# eClinicalWorks

## ACCESSING THE PRACTICE'S eCLINICALWORKS APU ID

This document describes how to access the eClinicalWorks® (eCW) Auto-Practice Upgrade (APU) ID in the Desktop (EXE) and Web (Browser) modalities.

#### **To access the eClinicalWorks APU in the EXE modality:**

- 1. Log in to the eClinicalWorks application (V11) with your user ID and password.
- 2. From the *Help* menu, click *About eClinicalWorks*:

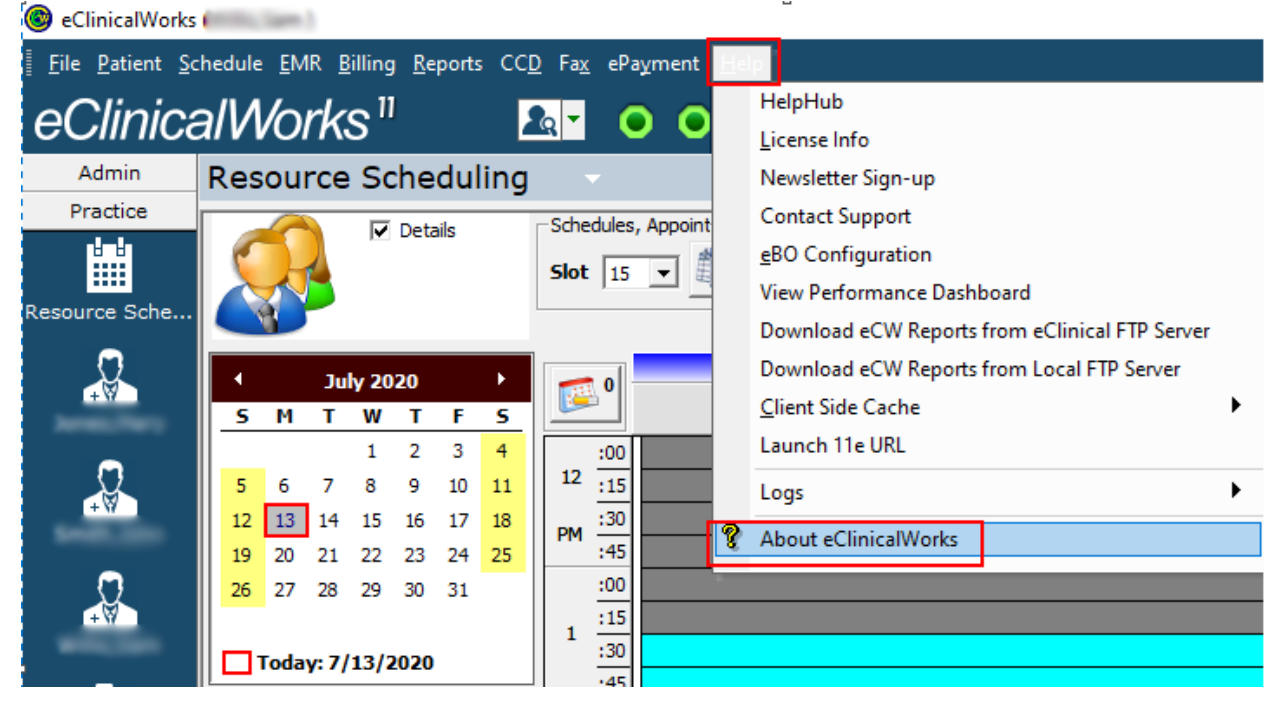

The About eClinicalWorks window opens.

#### 3. Click the *APU Info* button:

#### **Lation** About eClinicalWorks

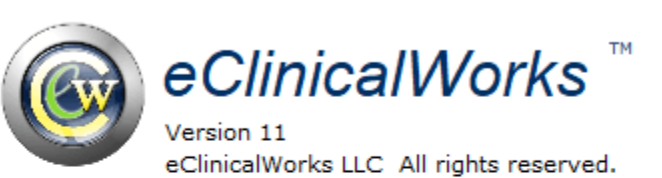

 $\times$ 

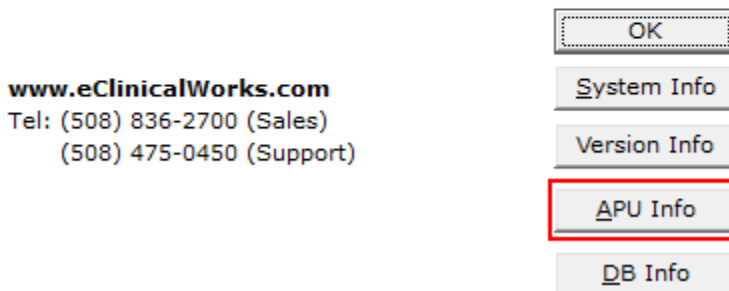

#### The APU number displays:

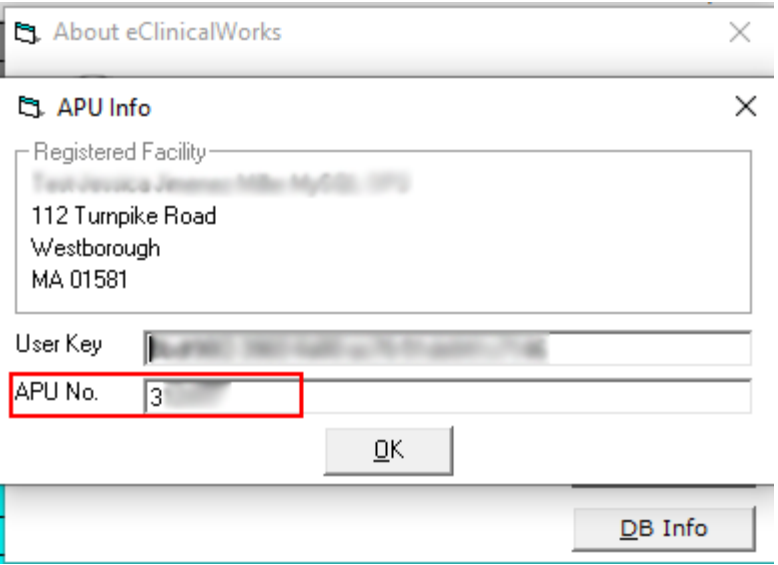

#### **To access the eClinicalWorks APU in the Web modality:**

- 1. Log in to the eClinicalWorks application with your user ID and password.
- 2. Navigate to: *Main Menu > eCW Menu > Help tab > About eClinicalWorks*:

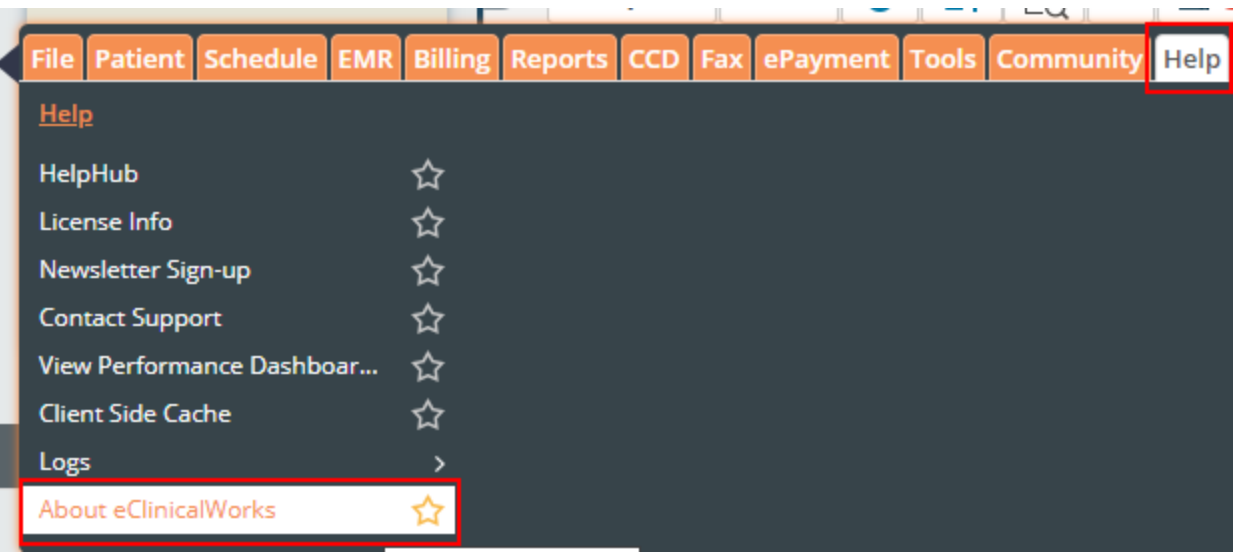

DB Info

The About eClinicalWorks window opens.

3. Click the *APU Info* button:

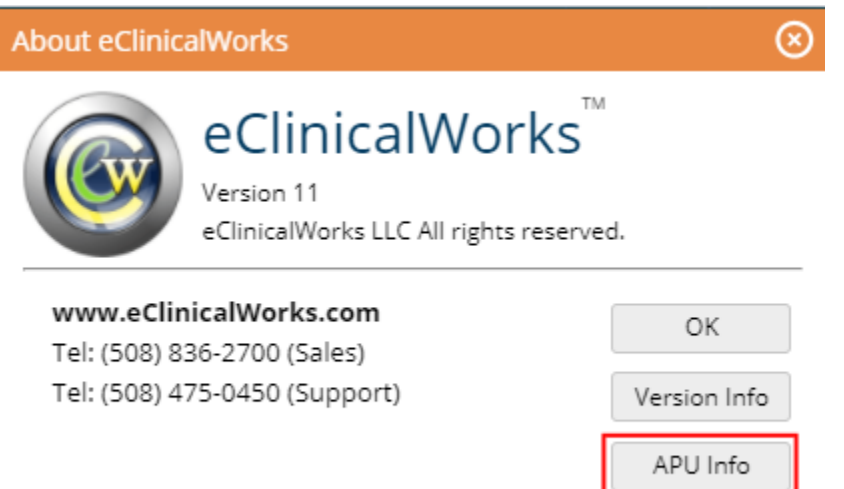

#### The APU number displays:

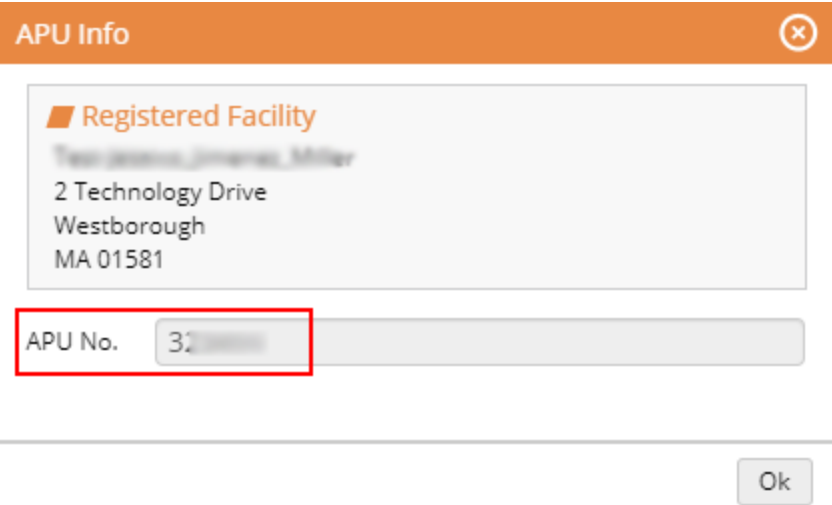

### APPENDIX A: DOCUMENTATION TERMS AND **CONDITIONS**

**Documentation:** This document contains information that is confidential and proprietary to eClinicalWorks, LLC and is intended for use solely by its authorized licensees ("Authorized Entities"). In accordance with these conditions and contractual agreements by the user, this document may not be copied, displayed, distributed, published, or otherwise reproduced, otherwise used, transmitted, or in any form or otherwise made available or used by anyone other than the authorized client to whom this document was originally delivered without the prior written consent of eClinicalWorks, LLC. Pursuant to its agreement, Authorized Entities may receive copies of or access to certain written technical support or explanatory documents regarding eClinicalWorks' software; eClinicalWorks' services; and/or eClinicalWorks' internal policies and procedures (collectively, "Documentation").

The examples, images, and scenarios presented in this documentation are solely for explanatory use of the software and its functionality and should not be construed as directives for clinical or medical decisions; the user is ultimately and completely responsible for clinical and/or medical decisions made regarding patient care.

eClinicalWorks documentation may contain hyperlinks to external sites and/or third-party vendors for functional, informational, or instructional purposes. Use of these external links is at the user's and licensee's risk.

eClinicalWorks assumes no responsibility for errors or omissions that may appear in this publication and reserves the right to change this publication at any time without notice. *All users are instructed to consult the latest version of the Documentation at my.eclinicalworks.com for the latest updates to the Documentation at all times.*

Once obtained, the distribution or posting this proprietary document on the Internet for public and/or private use is strictly prohibited. This restriction includes Internet websites, forums, blogs, private or public portals, or any other electronic means of sharing beyond the intended, licensed user.

### APPENDIX B: NOTICES

The following appendix lists the trademark information for this document.

### **Trademarks**

#### **eClinicalWorks®**

eClinicalWorks® is a registered trademark of eClinicalWorks, LLC.

All other trademarks or service marks contained herein are the property of their respective owners.